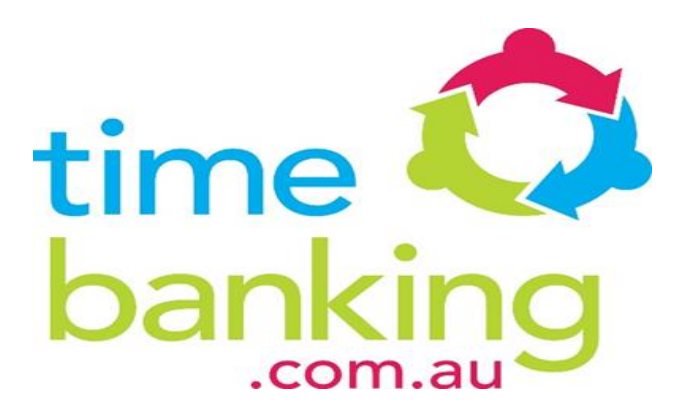

# **What is Timebanking?**

Timebanking is a community program that allows the voluntary exchange of services between members. It is an online platform that helps to connect people who have something to offer with those who have a need and vice-versa.

In other words, you can give help to get the help you may need and vice versa. It is the exchange of skills and time. It is a type of share economy / community exchange.

There is no requirement on how much you can give or receive, however, it is hoped that if you receive a lot during a period of time, that at some point you try and give back, to ensure a healthy Timebanking community.

*It's as simple as give an hour, receive an hour: by giving one hour of help to another member you earn one hour of time credits, which can be used to receive services that are of personal value such as dog walking, ironing, community gardening, massage, language tuition, painting, administrative assistance...you're only restricted by your imagination.*

Timebanking helps you to meet people in your local community, make friends, get help that you need, help someone in need, and feel good giving to the community. Timebanking is a kind of 'informal' volunteering in your local community.

Everyone can be part of Timebanking because everyone has something to give.

# **What is a Timebanking community?**

A community is a group of people living in the same place for Timebanking the community group you join will help you identify where you can place/post your "offers" or "needs". *For example John Doe lives in Newcastle, so John has joined the Newcastle City community group*.

# **What is an offer?**

An "offer" is something that you could complete, or that you would find useful. It may be housework, it could be guitar lessons, or even reading to someone there are no **limits!** 

# **What is a need?**

A "need" is anything that you need help with from computer repairs, cleaning, driving, hospital visits, cooking lessons, umpiring, flat pack construction, pool cleaning, administrative assistance, working bees…the possibilities are endless!

# **Become a member today!**

# **How can I become a member?**

To become a member all you have to do is register on [www.timebanking.com.au](http://www.timebanking.com.au/)

# **How do I Register?**

To join Timebanking.com.au click the "Join" button on the homepage, fill in the form and click "Join Timebanking".

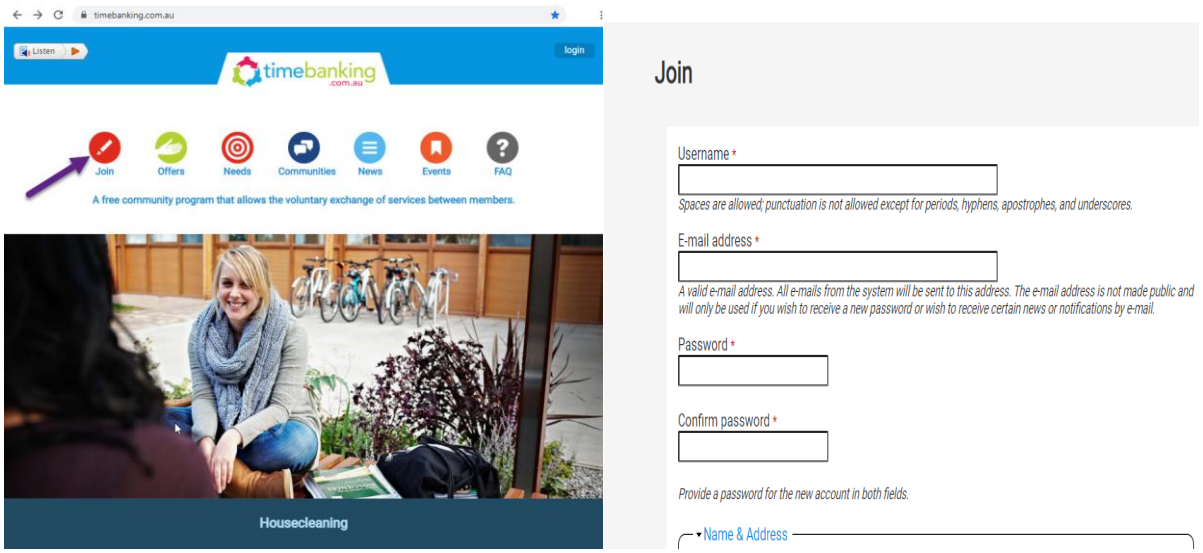

Once you have completed this step you will then be sent a username and password that will enable you to access the system.

# **Login/Log out of the online Timebanking platform**

Click "login" in the top right hand corner of the homepage, enter your credentials and click "login". When you want to log out click "logout" in the top right hand corner.

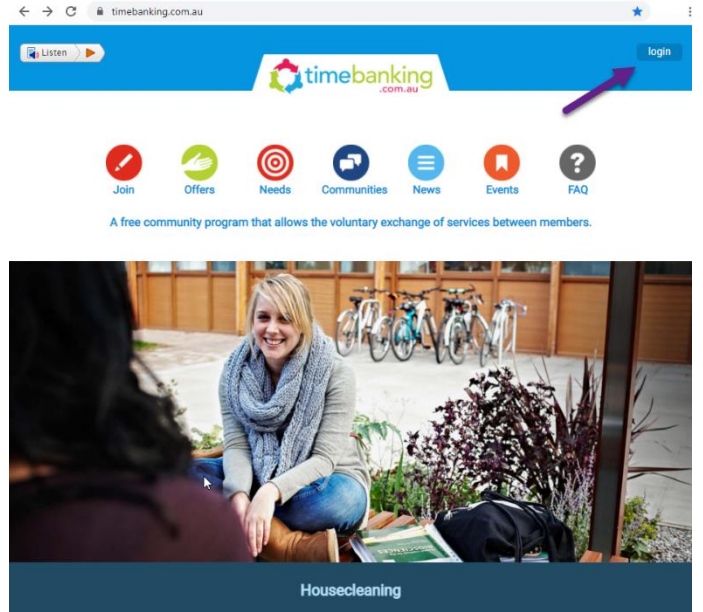

From the home page you can click on the "offers" button to see what types of services are available in the community or alternatively you can click on the "needs" button to see what services the community needs.

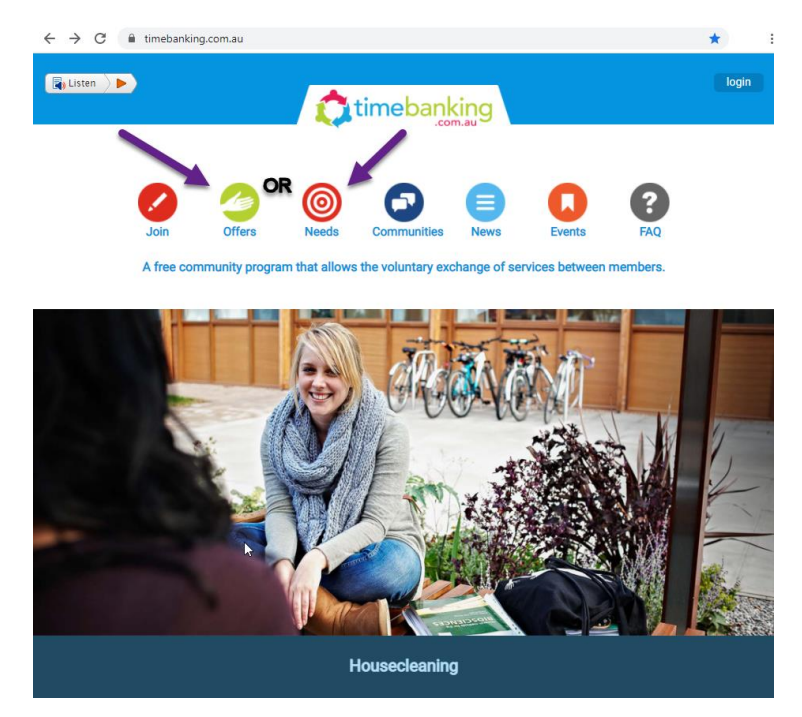

You also have the option of finding offers and needs close to you on a map.

On the offers or needs menu click "offers map" or "needs map".

Use the same navigation tools you use on Google Maps to browse the map and find an offer or need near you.

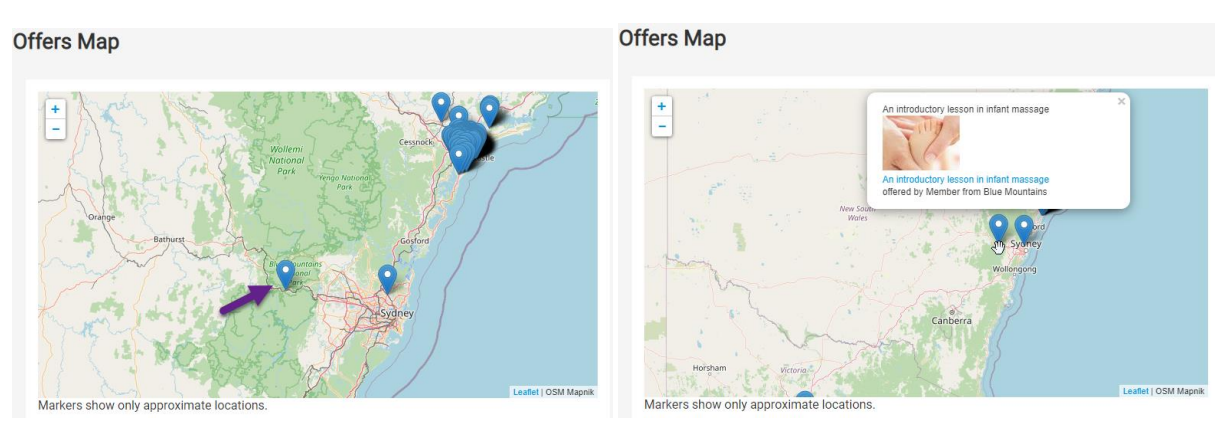

Click on the pins to view an offer.

### Click on the pins to view a need.

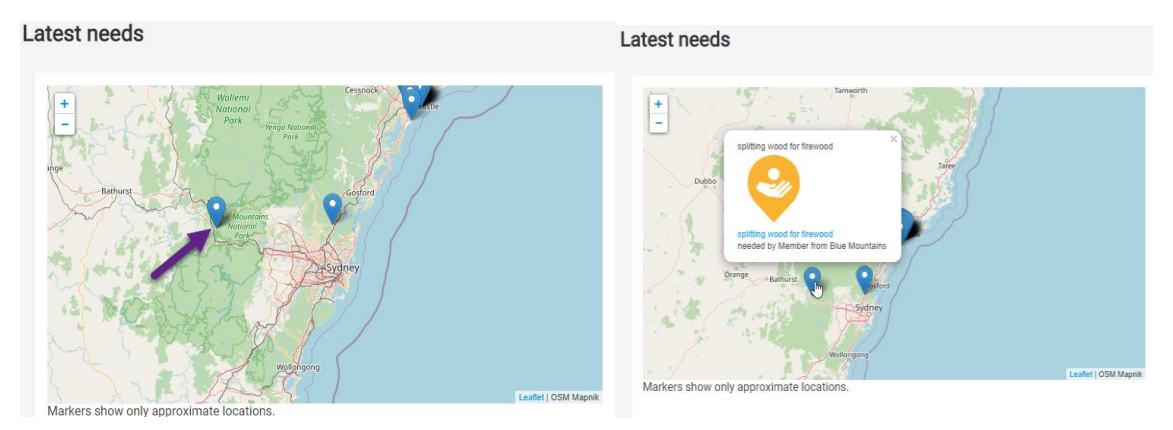

### **How do I add an offer or a need?**

Depending on which one you are interested in either click on "offers" or click on "needs" from the Main Menu.

Then click on "add offer" or "add need" on the menu. Fill in the form, remember to add a picture, then click "save".

# *Remember: Keep the title of your offer or need simple, such as: organic gardening or Italian cooking etc.*

You can write a more detailed description in the "Tell your story..." field.

Another way to add offers and needs is by clicking "my account" on the Main Menu. Click on "offers & needs" on the menu. Click on "add a new offer" and/or "add a new need".

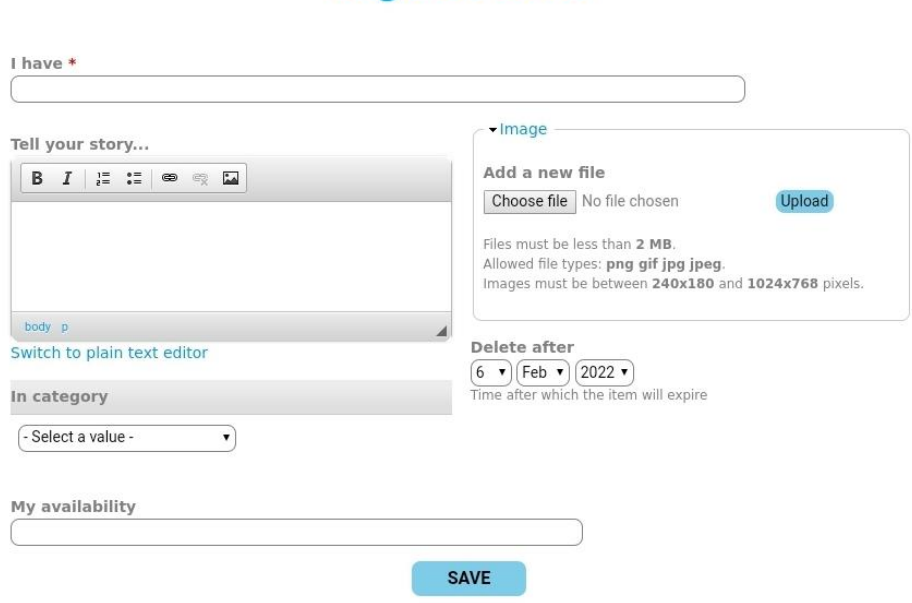

**Register offer** 

# **View offers and needs**

On the Main Menu click "offers" or "needs".

To filter "offers" or "needs" by time, postcode, community, or category use the filter options on the right hand side and click the "apply" button.

To view an individual offer or need click on the title of the offer or need.

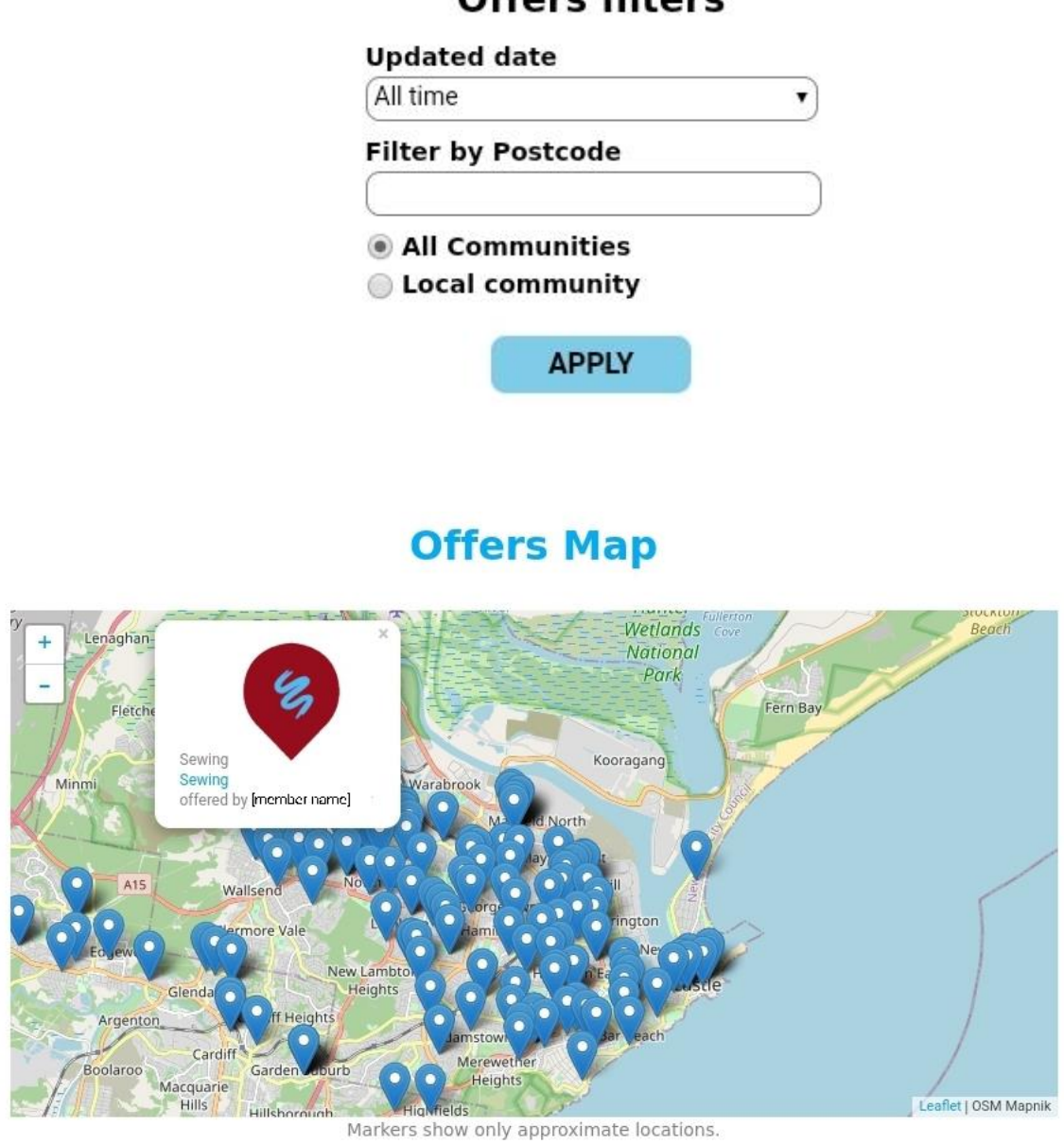

# **Offers filters**

# **Search**

In the "Search" field on the right hand side enter a keyword for what you are looking for and click the magnifying glass.

To refine your search click "offers & wants" or "users" on the left hand menu or complete the fields and/or check boxes for Advanced search.

# **Search**

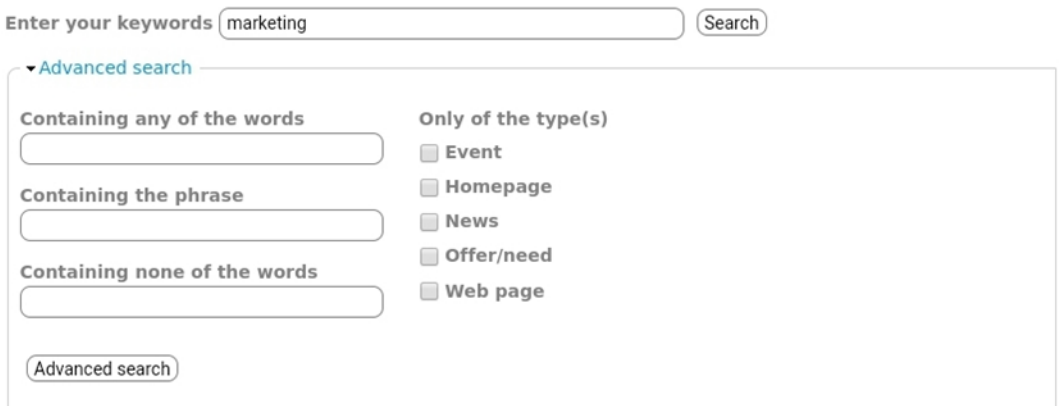

#### **Search results**

#### Marketing experience

Australia: ... and customer service. I love to write and help out with marketing (PR, simple website and logo design, blog writing, social media etc). ... See Mira Lukkien's profile See more in Marketing and communication ...

Mira Lukkien - 22 Mar 2020 - 11:45am

Civil engineer degree, building experience, mat h tutoring experience for primary and high school, technical sales and marketing

Rockdale City: ... See Maged Issac's profile See more in Marketing and communication ...

Maged Issac - 27 Feb 2020 - 9:52am

### **Contact and connect**

Click on an individual offer or need you are interested in then click "Send an email to [name]".

Fill in the email contact form and click "send message" to send.

Please make sure you check your junk mail now and then in case emails go into your junk folder.

### **Bank time**

#### The person who gave time records time.

To record time given, click "bank time" on the Main Menu.

In the "for person" field type the first couple of letters of the person you gave time to and wait a couple of seconds.

A list should appear with names associated with those letters.

Look for the person you gave time to and click on their name.

If you can't find their name, try their last name, or maybe their name is spelt differently. Try different combinations if need be.

Complete the form and click "preview".

Read the summary of the time you are about to record. If it is correct click "bank time".

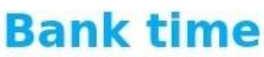

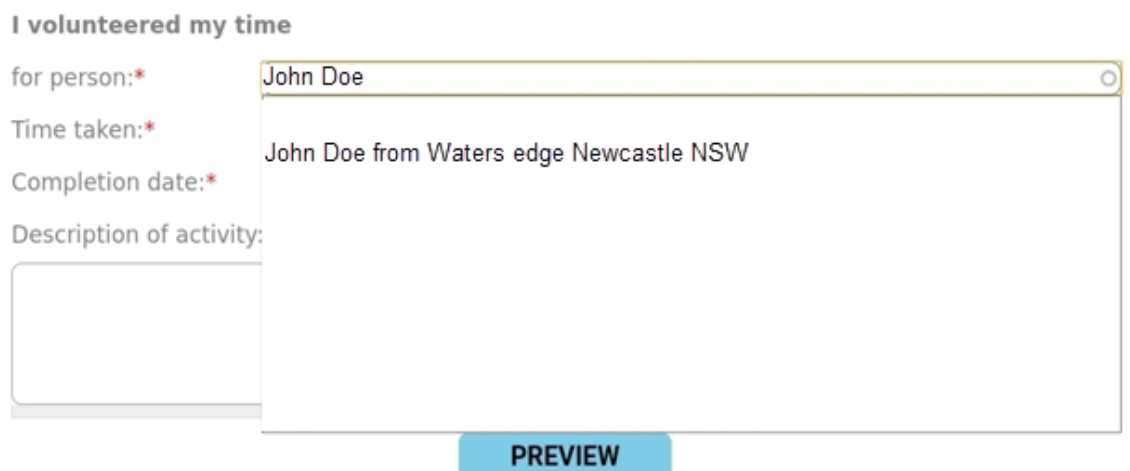

# **My account**

To view and manage your account, click on "my account" on the Main Menu.

In "my account" you can see your latest activities, contacts, edit and change your offers, needs and personal details.

# **Edit my details**

Click on "my account" on the Main Menu then click on "edit my details" in the menu.

"Edit my details" allows you to change you name, address, photo, reset your password and other settings.

Remember to click "save" at the bottom of the page when you have finished changing your details.

# **Select language**

To select a different language choose a language from the drop down box on the bottom right of every page.

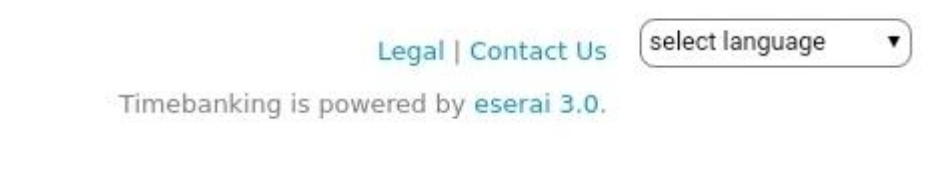

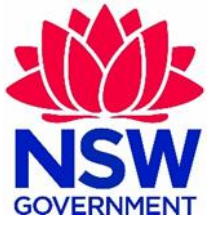